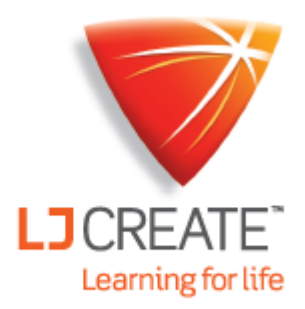

# Guía LMS para estudiantes **ClassAct II**

[www.ljcreatelms.com](file://///dublin/Swapshop/Ross/www.ljcreatelms.com)

### He olvidado mi contraseña, ¿qué hago?

**1.** En la pantalla log in , escriba el código del sitio y el nombre de usuario. Estos pueden ser entregados por su instructor si no puede recordarlos.

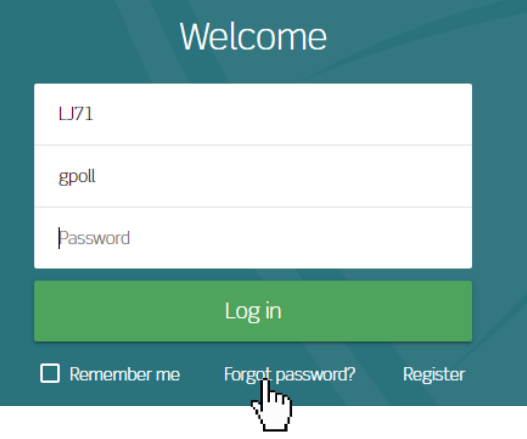

- **2.** Haga clic en "¿Olvidó su contraseña?".
- **3.** Se enviará un enlace a la dirección de correo electrónico vinculada con su cuenta para restablecer su contraseña.

#### Quiero cambiar mi contraseña. ¿Cómo lo hago?

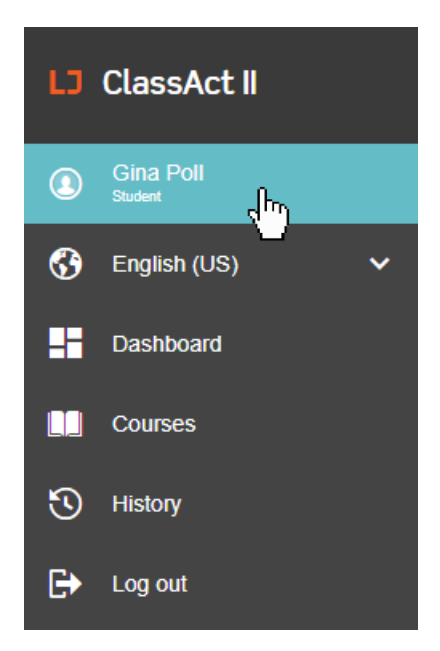

Si su administrador ha habilitado la función para que los estudiantes cambien su contraseña, siga los pasos a continuación. De lo contrario, hable con su instructor para cambiar su contraseña por usted.

1. Inicie sesión y haga clic en su nombre en el lado izquierdo de la pantalla para acceder a su perfil.

2. En la sección titulada "Contraseña", esciba su contraseña actual, su nueva contraseña deseada, confírmela y haga clic en "Cambiar Password".

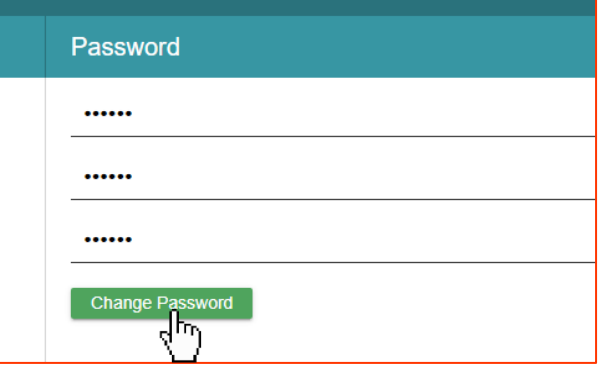

**La opción de cambiar contraseña a veces se puede deshabilitar y es posible que no aparezca en su perfil. Si este es el caso, puede hablar con su instructor o administrador para cambiarlo por usted.**

#### **¿Cómo cambio mi dirección de correo electrónico?**

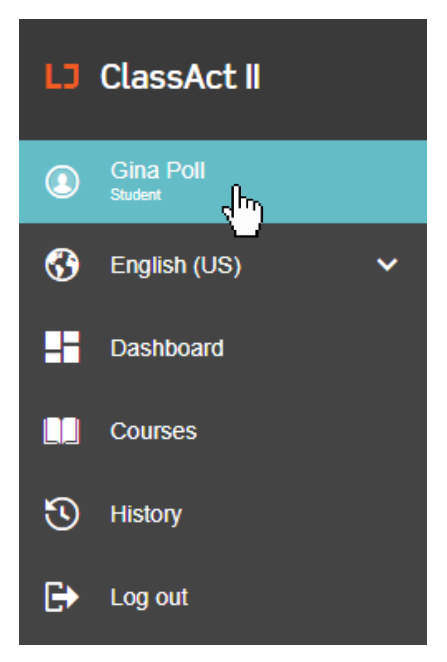

**1.** Inicie sesión y haga clic en su nombre en el lado izquierdo de la pantalla para acceda a su perfil.

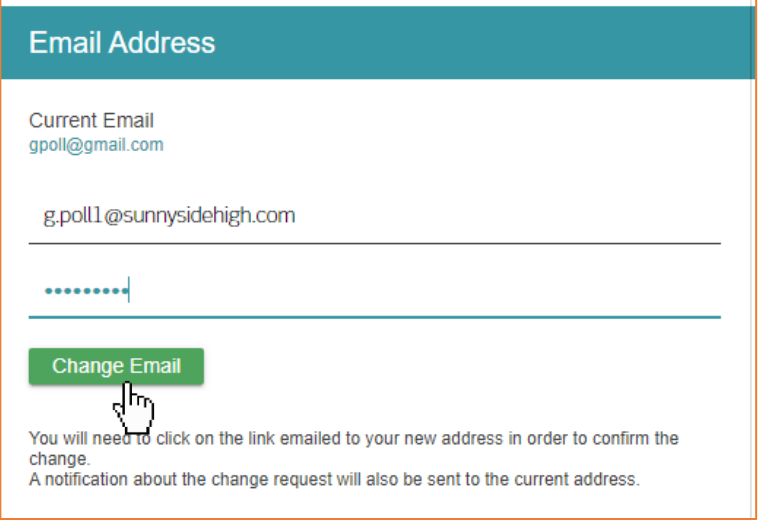

**2.** Escriba su nuevo correo electrónico y contraseña actual y luego haga clic en cambiar correo electrónico.

**3.** Recibirá un correo electrónico confirmando su nuevo correo electrónico. Haga clic en el enlace para confirmar el cambio.

#### **¿Cómo me autoinscribo en un grupo?**

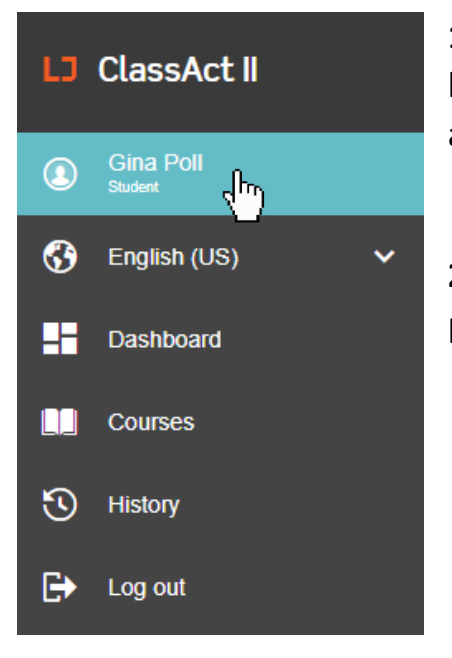

**1.** Si su instructor ha habilitado el autoinscripción, le proporcionará el nombre y el código de autoregistro para el grupo.

**2.** Haga clic en su perfil en el lado izquierdo de la pantalla después de iniciar sesión.

**3.** Cerca de la parte inferior de la página, escriba el nombre del grupo y el código de autoregistro que le dio su instructor, luego haga clic en "Unirse al grupo".

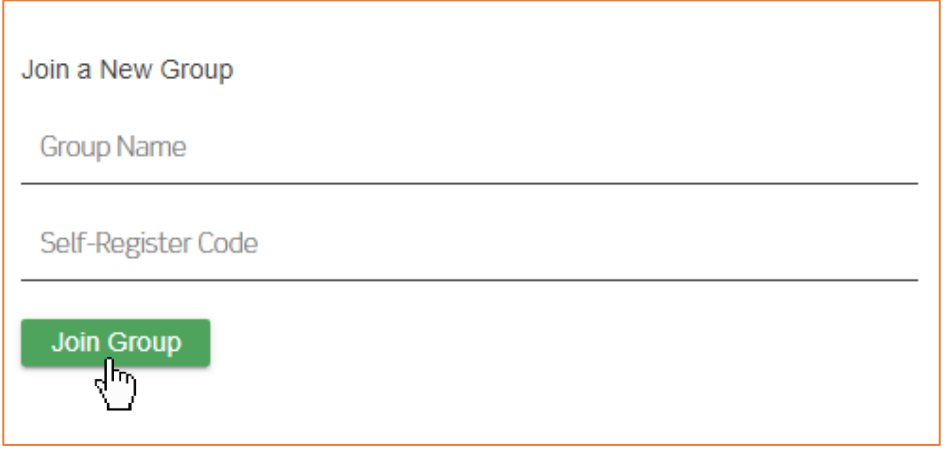

**Estoy inscrito en más de una clase o curso. ¿Cómo cambio entre ellos?**

- **1.** En la pestaña cursos, si está inscrito en más de una clase o en más de un curso, aparecerá un menú desplegable.
- **2.** Utilice el menú desplegables para escoger la clase que desea ver.
- **3.** Si no está inscrito en más de una clase, este menú desplegable no aparecerá.

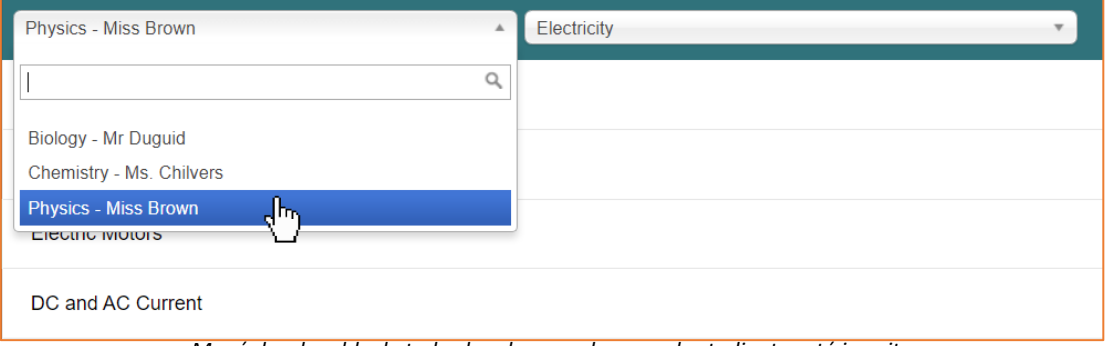

*Menú desplegable de todas las clases en las que el estudiante está inscrito*

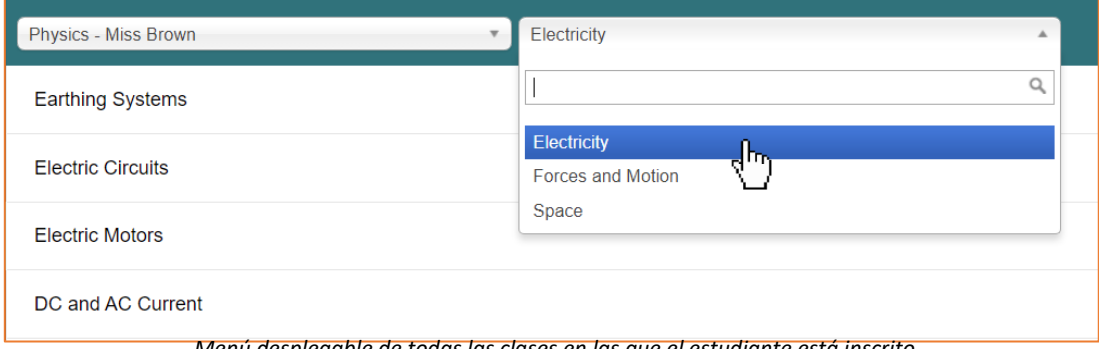

*Menú desplegable de todas las clases en las que el estudiante está inscrito*

#### **En las presentaciones estoy atrapado en una pantalla de preguntas. ¿Cómo puedo avanzar?**

**1.** Debes responder a la pregunta antes de seguir adelante. Responda a la pregunta utilizando los controles siguientes.

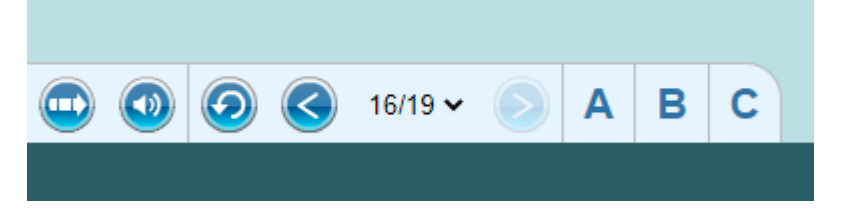

### **El audio no se reproduce cuando uso Chrome. ¿Cómo puedo solucionar esto?**

La función de reproducción automática de voz en off se puede activar y desactivar en la parte inferior izquierda de la pantalla de presentación.

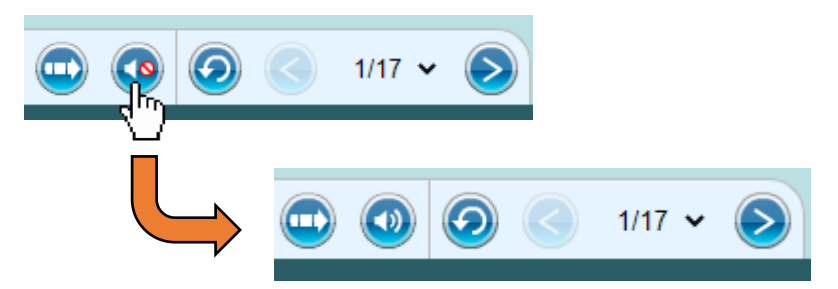

También hay un problema conocido con Chrome que puede impedir que el audio se reproduzca. Si está utilizando un ordenador personal, realice los pasos siguientes para cada perfil de usuario en el dispositivo.

Si está usando una computadora de la escuela, hable con su departamento de TI para que lo ayude.

**1.** Ve a chrome://settings/help y asegúrate de que Chrome esté actualizado

**2.** Ir a chrome://flags/#autoplay-policy

**3.** Seleccione la opción "No se requiere ningún gesto de usuario" en el menú desplegable.

**4.** Reinicie su navegador para que la configuración surta efecto.

#### **Contáctenos**

LJ Crear 30–32 Morgan Way Polígono Industrial Bowthorpe Park Norwich, Inglaterra NR5 9JJ

+44 (0)1603 748001 [info@ljcreate.co.uk](mailto:info@ljcreate.co.uk)

LJ Create Inc.6900 Tavistock Lagos Blvd Suite 400 Orlando FL 32827U. S.A.

Teléfono: 1-800-237-3482 [info@ljcreate.com](mailto:info@ljcreate.com)